## Outlook 2003 設定変更マニュアル

1. Outlook 2003 を起動します。

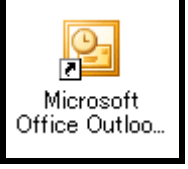

2. メニューバーから[ツール]→[電子メールア カウント]をクリックします。

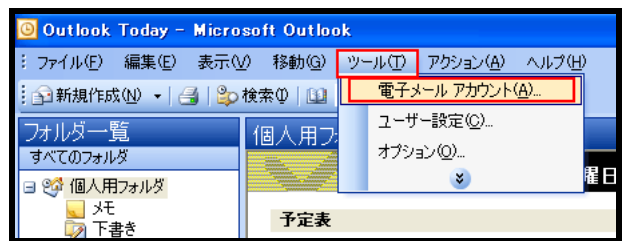

3. 電子メール項目欄の[既存の電子メールア カウントの表示と変更]にチェックを入れ て[次へ]をクリックします。

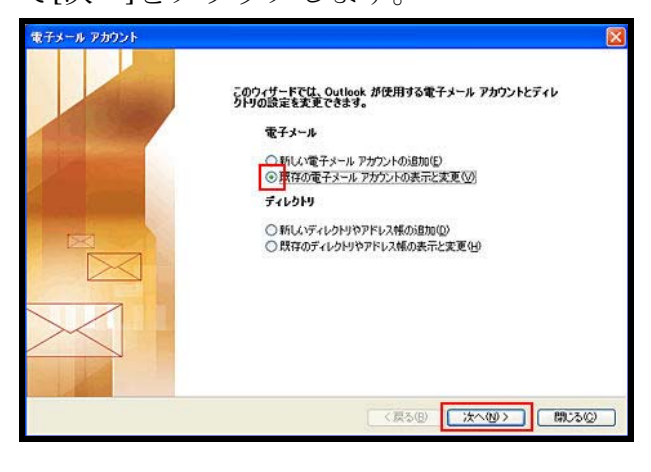

4. 使用しているアカウントを選択して[変更] をクリックします。

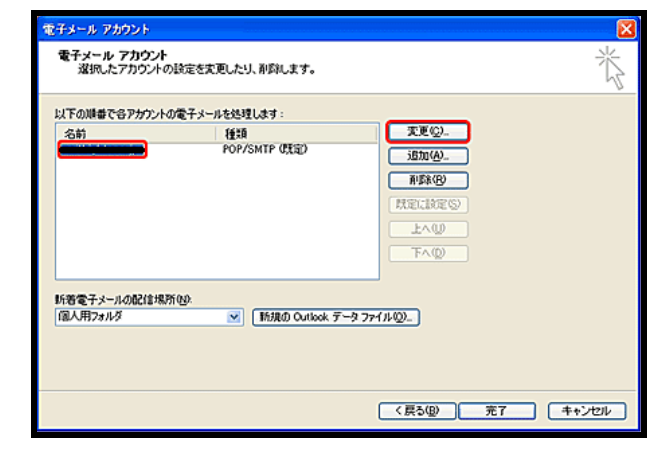

5. [詳細設定]をクリックします。

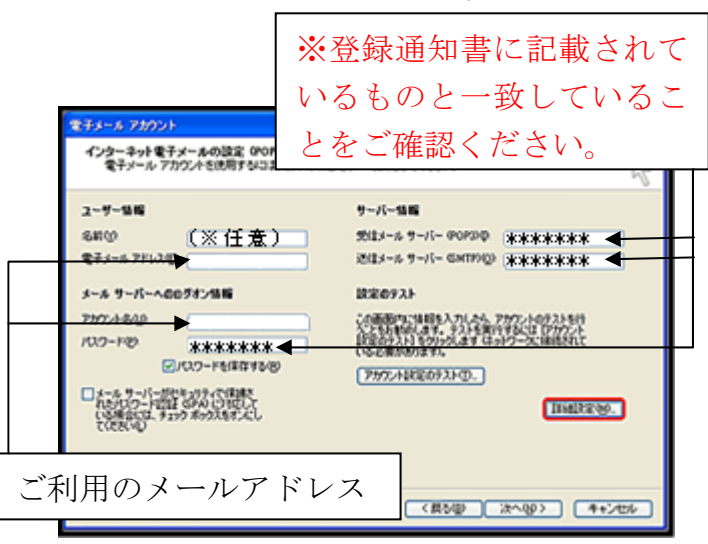

6. [送信サーバー]タブで[送信サーバー (SMTP)は認証が必要]と[受信メールサー バーと同じ設定を使用する]にチェックを 入れて[OK]をクリックします。

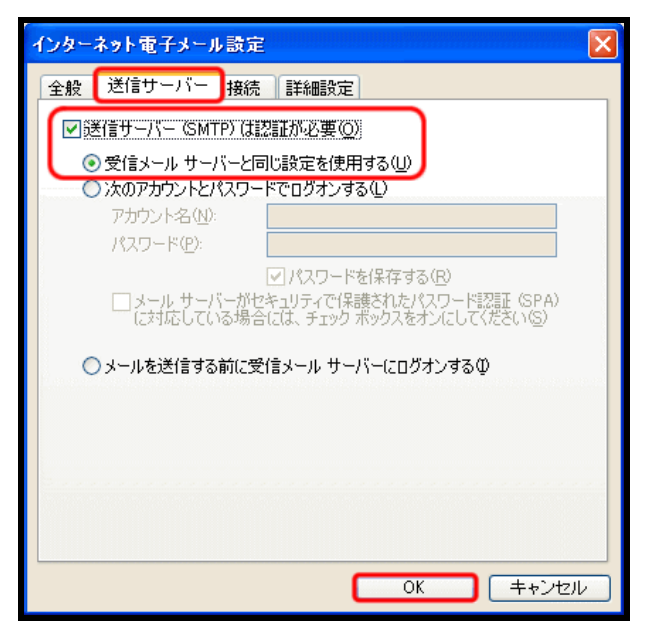

7. [インターネット電子メールの設定(POP3)] 画面に戻ったら[次へ]をクリックします。

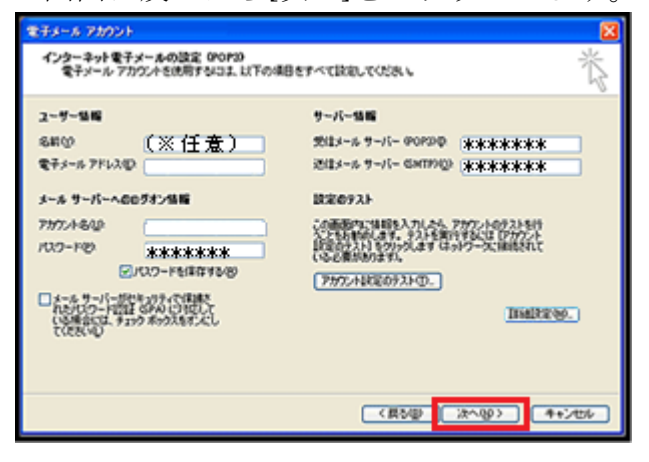

8. [電子メールアカウント]画面に戻ったら[完 了]をクリックします。

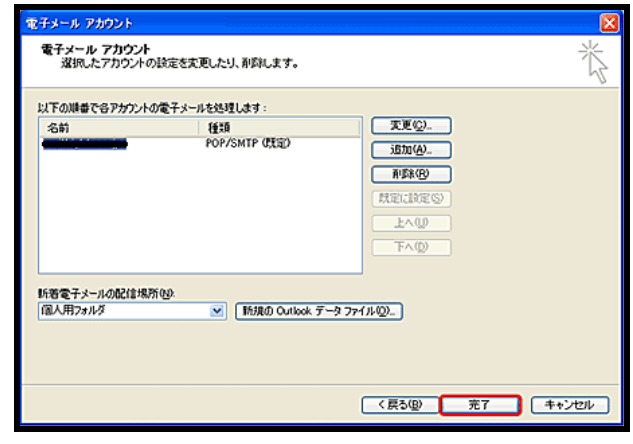

これで設定変更は終了です。ご協力ありがと うございました。